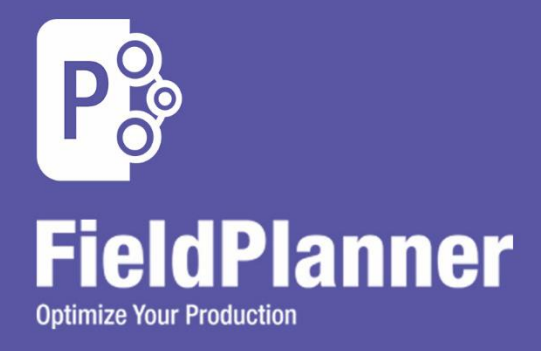

# **Release Notes**

GVERSE FieldPlanner\* 2019.2

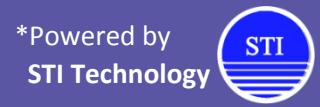

 $\mathbf{G} \setminus$ 

**RSE**®

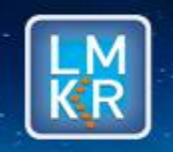

GVERSE® is a registered trademark of LMKR. All other trademarks belong their respective owners.

#### **© 2001 - 2019 LMKR Holdings. All Rights Reserved.**

This publication is copyright protected. No part of this publication may be copied or distributed, transmitted, transcribed, stored in a retrieval system, or translated into any human or computer language, in any form or by any means, electronic, magnetic, manual, or otherwise, or disclosed to third parties without the express written permission of:

**LMKR**

Corporate Headquarters, 207, Building 4, Gold and Diamond Park, Sheikh Zayed Road, Dubai, UAE, P.O.Box 62163. Phone: +971 4 372 7900 FAX: +971 4 358 6386 Internet: [www.lmkr.com](http://www.lmkr.com/)

#### **Trademark Notice**

GVERSE® is a registered trademark of LMKR. WebSteering, Predict3D, Attributes, Connect, Planner, Inversion, Geomodeling, Geophysics, FieldPlanner, Petrophysics and NOW are trademarks of LMKR.

DecisionSpace, Discovery, GeoGraphix (stylized), GeoGraphix Exploration System, GeoLink, GES, GESXplorer, GMAplus, IsoMap, LeaseMap, LogM, OpenWorks, OpenWorks Well File, PRIZM, SeisVision, XSection, iEnergy are trademarks, registered trademarks or service marks of Landmark Graphics Corporation.

All other trademarks are the property of their respective owners.

#### **Disclaimer**

The information contained in this document is subject to change without notice and should not be construed as a commitment by LMKR. LMKR assumes no responsibility for any error that may appear in this manual. Some states or jurisdictions do not allow disclaimer of expressed or implied warranties in certain transactions; therefore, this statement may not apply to you.

#### Contents

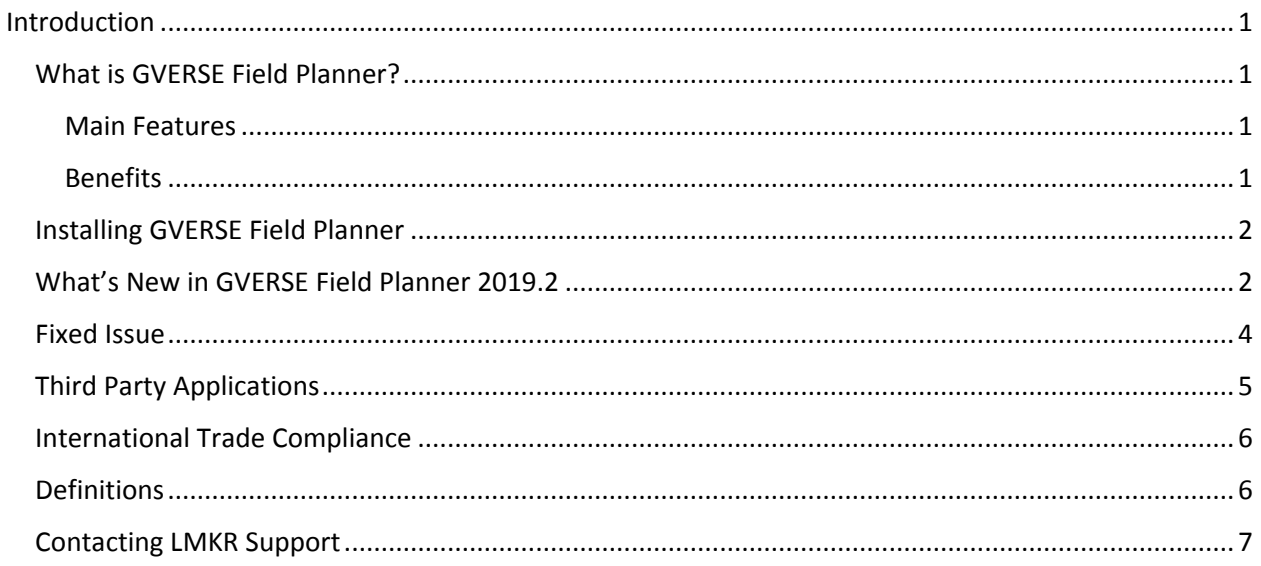

# <span id="page-4-0"></span>Introduction

LMKR is pleased to announce the release of GVERSE® Field Planner<sup>\*</sup> 2019.2.

This document provides an introduction to GVERSE Field Planner features and benefits. It also lists the changes available in this release.

## <span id="page-4-1"></span>What is GVERSE Field Planner?

GVERSE Field Planner is a one-of-a-kind, fully automated field planning solution for Oil and Gas exploration. GVERSE Field Planner optimizes well placement by automatically calculating the best pad locations in a lease or drilling unit based on surface, subsurface and engineering constraints. These constraints can be edited to suit individual preferences. The GVERSE Field Planner application is fully integrated with GeoGraphix. GVERSE Field Planner is a part of the GVERSE application suite by LMKR [\(http://www.lmkr.com/gverse\)](http://www.lmkr.com/gverse).

LMKR GVERSE is a suite of geoscience and engineering solutions that integrate fully with GeoGraphix and are focused on enhancing the productivity of asset teams working on diverse geological and geophysical projects.

#### <span id="page-4-2"></span>Main Features

- Avoid no-go zones Existing wells, rivers, buildings, and environmentally sensitive areas
- Surface Hazards Terrain slope (DEM) and custom shapefiles
- **Subsurface Hazards Avoid areas with existing wells**
- Engineering Apply constraints such as well spacing, kickoff depth and heel-to-toe distance
- Lease Areas Add tracts

#### <span id="page-4-3"></span>**Benefits**

- **Plan hundreds of wells intelligently within minutes**
- Flexible enough to take into account surface, lease, and subsurface hazards
- **Quickly create, save, and analyze multiple field plan scenarios**
- **Generate Geoprognosis reports**
- Analyze field plan scenarios to determine optimal hydrocarbon production
- **Assess field economics based on planned wells**

 $\overline{\phantom{a}}$ 

Powered by STI Technology

# <span id="page-5-0"></span>Installing GVERSE Field Planner

GVERSE Field Planner is installed seamlessly as part of the GeoGraphix installation. For system prerequisites and installation instructions, refer to the GeoGraphix Installation Guide on the LMKR Support Portal > Knowledge Center > [Release Notes and Installation Guides](https://support.lmkr.com/KnowledgeCenter/DocumentationCenter) page.

# <span id="page-5-1"></span>What's New in GVERSE Field Planner 2019.2

#### Steam Assisted Gravity Drainage (SAGD)

Steam Assisted Gravity Drainage (SAGD) functionality is provided in Field Planner Core. SAGD is a thermal production method for producing heavy oil trapped in tight sands and pore spaces. The oil's viscosity is reduced by injecting high-pressure steam into the reservoir through an injector well. The oil is pushed down within the formation due to gravity and is extracted from a producer well located below the injector.

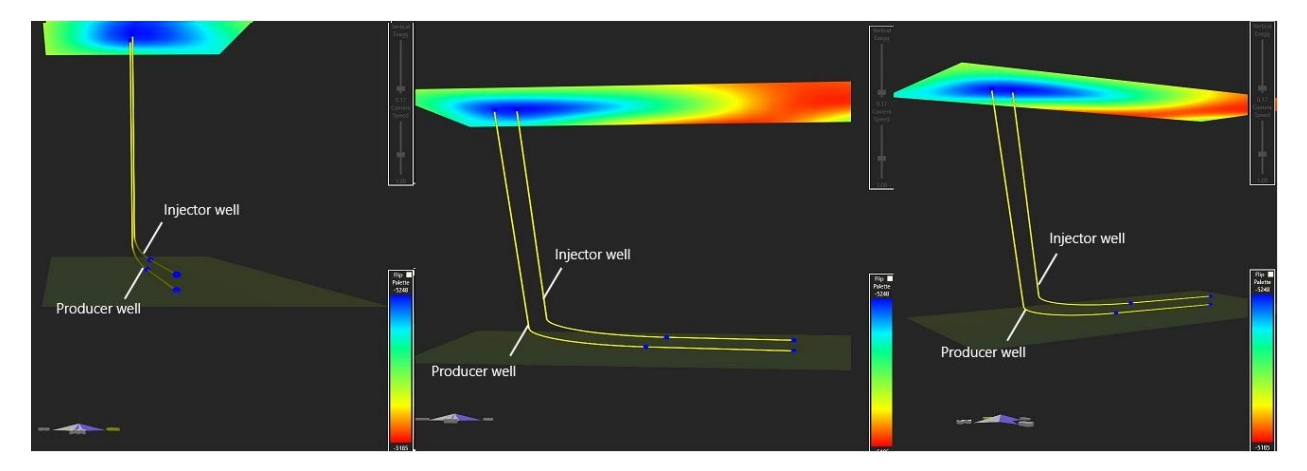

An example of a SAGD field plan is shown in the Pro3D viewer below.

#### Move Multiple Well Pads, Sticks and Nodes Simultaneously

Multiple nodes, well sticks and well pads can be selected and moved simultaneously using the Pad Options dialog box.

 Select **multiple well nodes** using the <**Ctrl**> key and right-click. Set the **XOffset** and **YOffset** distance to place the selected nodes at the new location on the map. You can also select and drag and drop multiple nodes to a new location.

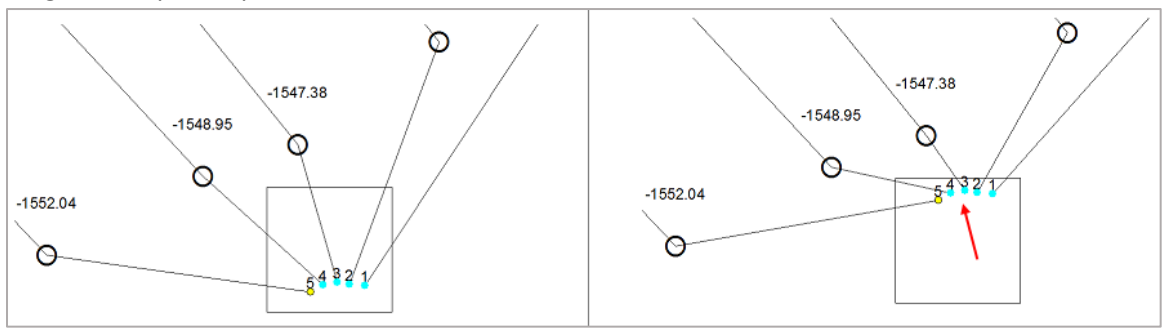

 Select **multiple well sticks** using the <**Ctrl**> key and right-click. Set the **XOffset** and **YOffset** distance to place the selected well sticks at a new location on the map. You can also select and drag and drop multiple well sticks to a new location.

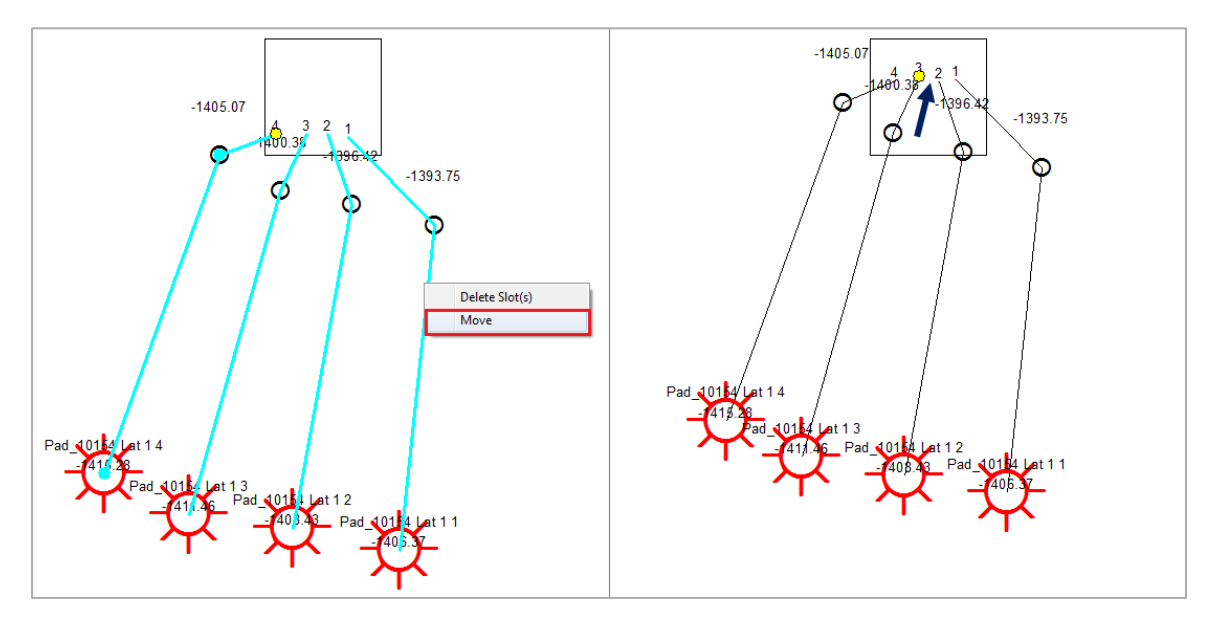

- Select **multiple well pads** using the <**Ctrl**> key and right-click. In the **Pad Options** dialog box,
	- **Move – Pad and surface locations only** relocates the pads and well surface locations, leaving the landing points and bottom hole locations at their original positions.
	- **•** Move Entire pad and wells moves the pad and associated wells to a new location.
	- **Reset Wells** resets wells to the original layout as defined in the field plan.
	- Define the X and Y coordinates for the new placement position and place the selected pads at an angle in degrees or flip horizontally or vertically at the new position.

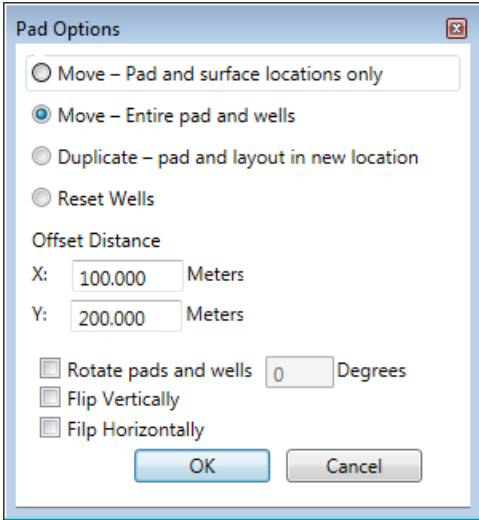

#### Duplicate Multiple Well Pads

Multiple pads and groups of wells can now be selected and duplicated in the field plan using the Pad Options dialog box. Select multiple pads or groups of pads using the <**Ctrl**> key and right-click. Select **Duplicate – pad and layout in new location.** Set the offset distance as X and Y coordinates and place the duplicated pad(s) at an angle in degrees or flip the duplicated pad(s) horizontally or vertically.

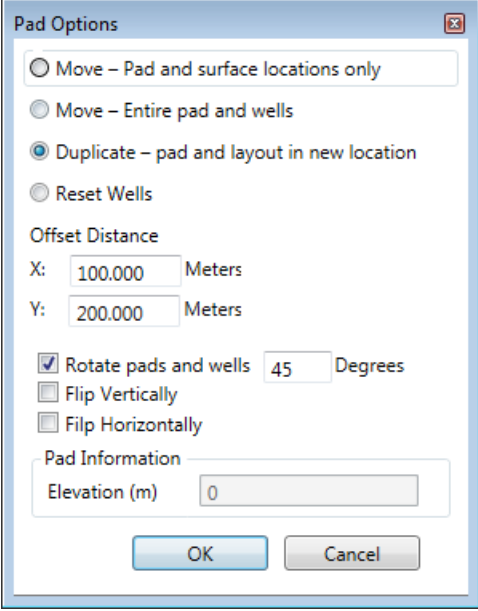

## <span id="page-7-0"></span>Fixed Issue

The following customer reported issue is fixed in this release.

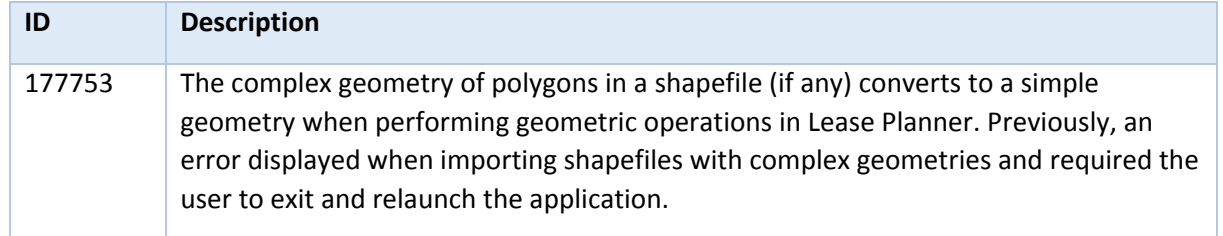

# <span id="page-8-0"></span>Third Party Applications

LMKR acknowledges that certain third party code has been bundled with, or embedded in, its software. The licensors of this third party code, and the terms and conditions of their respective licenses, may be found in the help file.

To access the 3rd party license agreements:

1. Either press <F1> or click the Help button **leading but at the top right corner.** 

The Help window displays.

2. In the **Contents** pane, locate the **3rd Party Acknowledgements** help topic as shown in the image below.

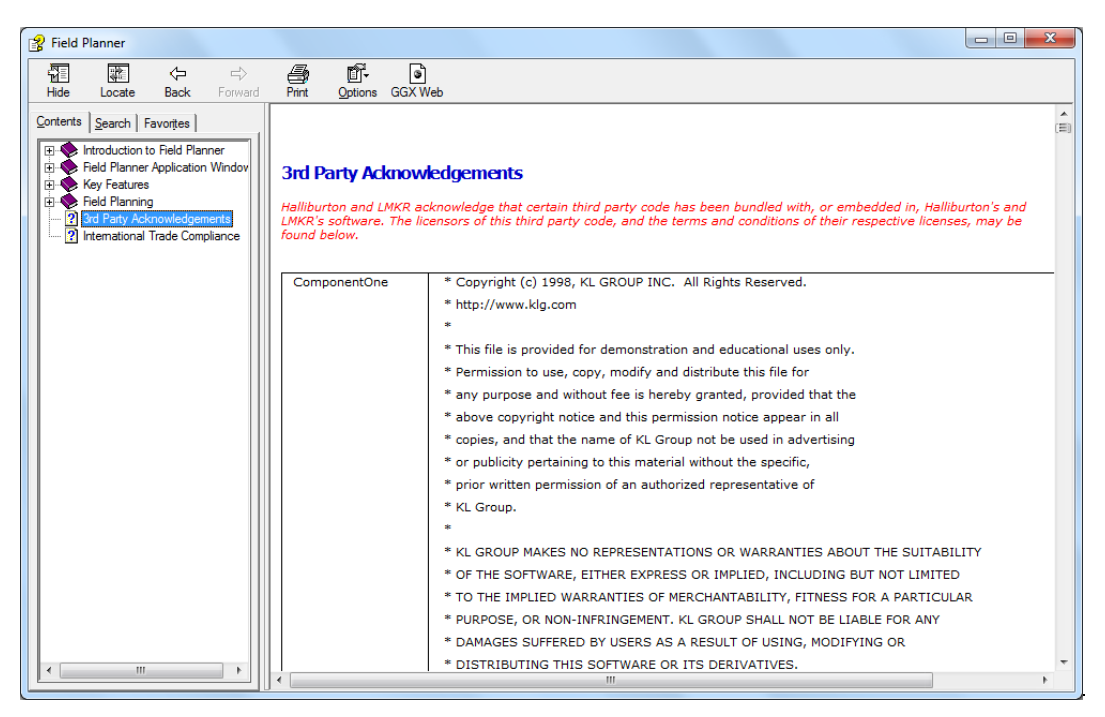

# <span id="page-9-0"></span>International Trade Compliance

This application is manufactured or designed using U.S. origin technology and is therefore subject to the export control laws of the United States. Any use or further disposition of such items is subject to U.S. law. Exports from the United States and any re-export thereafter may require a formal export license authorization from the government. If there are doubts about the requirements of the applicable law, it is recommended that the buyer obtain qualified legal advice. These items cannot be used in the design, production, use, or storage of chemical, biological, or nuclear weapons, or missiles of any kind.

The ECCNs provided here (if available) represent LMKR's opinion of the correct classification for the product today (based on the original software and/or original hardware). Classifications are subject to change. If you have any questions or need assistance please contact us at [support@lmkr.com.](mailto:support@lmkr.com)

Under the U.S. Export Administration Regulations (EAR), the U.S. Government assigns your organization or client, as exporter/importer of record, responsibility for determining the correct authorization for the item at the time of export/import. Restrictions may apply to shipments based on the products, the customer, or the country of destination, and an export license may be required by the Department of Commerce prior to shipment. The U.S. Bureau of Industry and Security provides a website to assist you with determining the need for a license and with information regarding where to obtain help.

The URL is: [http://www.bis.doc.gov.](http://www.bis.doc.gov/)

## <span id="page-9-1"></span>**Definitions**

ECCN - Export Control Classification Number - The ECCN is an alpha-numeric code, e.g., 3A001, that describes a particular item or type of item, and shows the controls placed on that item. The CCL (Commerce Control List) is divided into ten broad categories, and each category is further subdivided into five product groups. The CCL is available on the EAR Website.

EAR - Export Administration Regulation - The EAR is a set of regulations that are administered by the Bureau of Industry and Security, which is part of the US Commerce Department. In general, the EAR govern whether a person may export a thing from the U.S., re-export the thing from a foreign country, or transfer a thing from one person to another in a foreign country. The EAR apply to physical things (sometimes referred to as "commodities") as well as technology and software.

The EAR number and the License type for this product are included in the table below. Also included is the date the table was last updated.

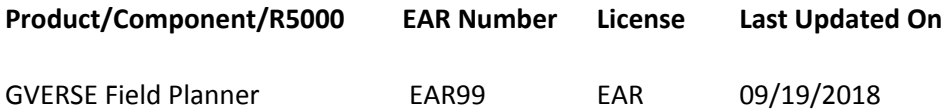

# <span id="page-10-0"></span>Contacting LMKR Support

LMKR is committed to providing the highest level of technical customer support in the industry. With an average tenure of more than thirteen years, our highly trained and experienced staff of technical analysts is comprised of geoscientists, engineers, land professionals, petrophysicists, and system specialists.

Please refer to our Customer Support timings mentioned below to ensure that you have access to our support analysts assigned to your region. When getting in touch with LMKR support, please remember that real-time support will not be available during bank holidays or after office hours. If you do get in touch with LMKR Support outside of work hours, please leave a voice message with a brief description of the issue that you are facing. Your voice message will be used to automatically create a support case for you. This will enable our analysts to attend to your issue and provide you with a resolution as soon as possible

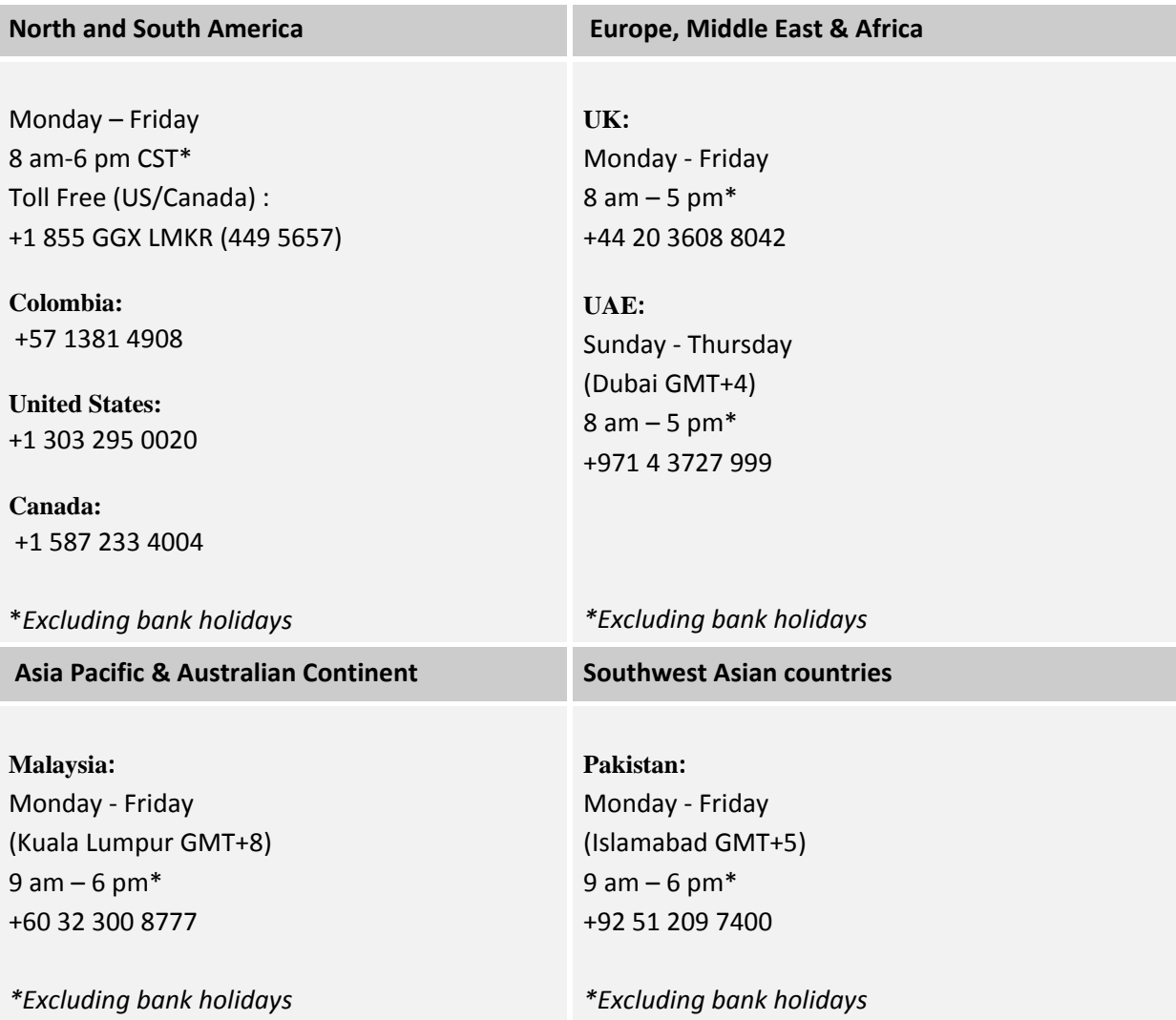

#### Helpful Links

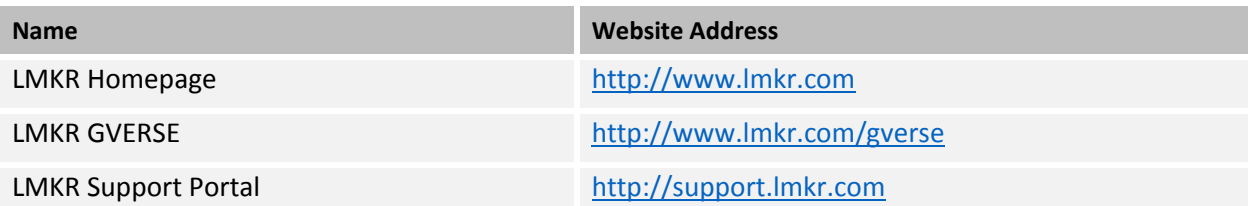